## **Aplikasi Mobile Prime Gems**

**Ikuti langkah berikut ini:**

1. Buka App Store (untuk perangkat IOS) atau Google Play (untuk perangkat Android) dan cari "Prime Gems".

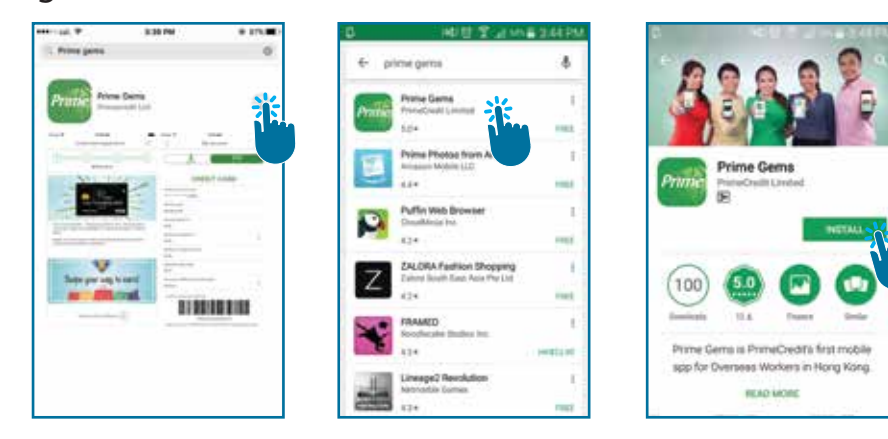

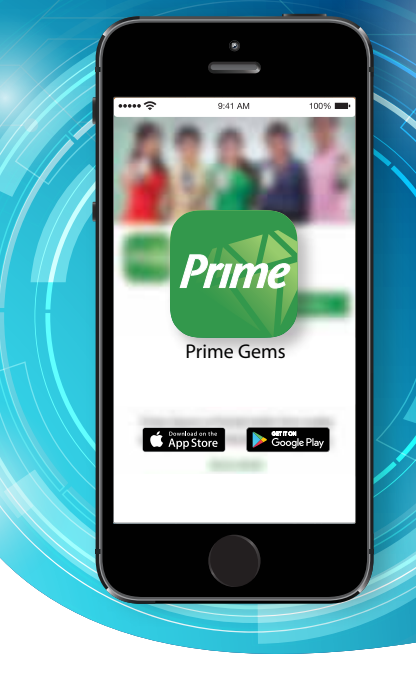

2. Unduh dan instal aplikasi Mobile Prime Gems di HP anda.

3. Setelah instalasi, buka Aplikasi Mobile Prime Gems untuk mendaftarkan diri anda. Lalu, tekan tombol "Setuju" dibawah untuk menyetujui semua Syarat dan Ketentuan.

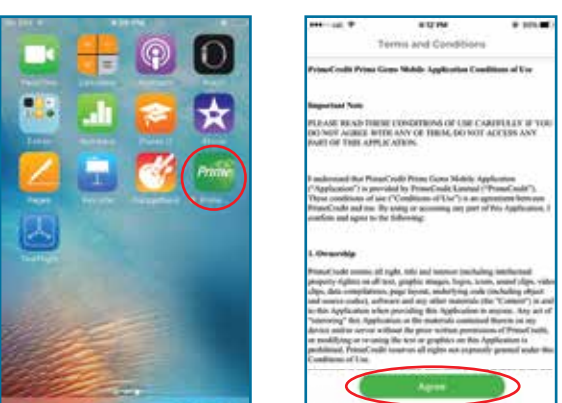

4. Tekan tombol "Daftar" di sisi kanan atas aplikasi. Masukkan informasi yang diminta, dan tekan tombol "Benar".

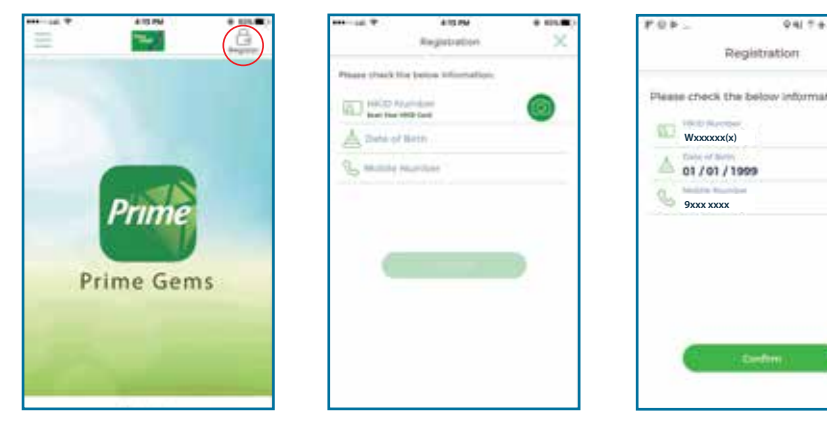

## *Catatan:*

*Pendaftaran hanya berlaku untuk pelanggan aktif PrimeCredit.*

*Nomor telepon harus sesuai dengan nomor yang diberikan ke PrimeCredit Limited di pinjaman terakhir dan/atau aplikasi kartu kredit.*

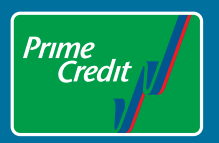

(OTP) akan dikirim ke nomor telepon anda. Masukkan OTP (6 digit kode khusus) dan tekan benar. 5. Anda akan diminta untuk mengkonfirmasi nomor telepon anda dan Kata Sandi Sekali Pakai

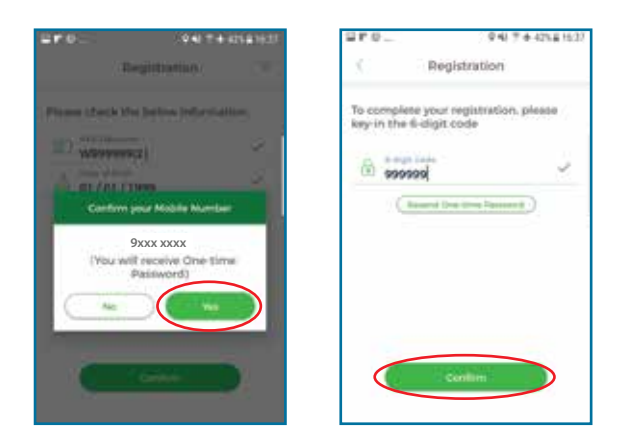

6. Jika OTP benar, anda akan diminta untuk membuat Kata Sandi pribadi anda. Kata Sandi HARUS terdiri dari 8 karakter dengan kombinasi nomor dan huruf. Lalu tekan benar.

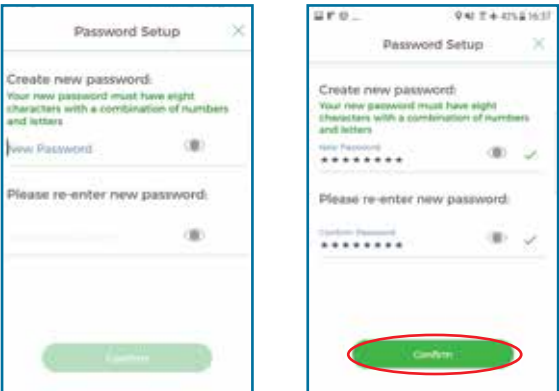

7. "Pendaftaran Selesai" akan muncul ketika Kata Sandi sudah selesai dibuat. Tekan "Masuk" lalu masukkan Kata Sandi pribadi anda untuk mengecek akun anda.

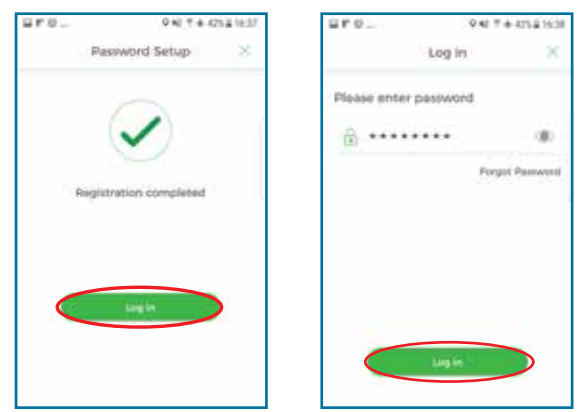

## **SELAMAT!**

Selamat datang di Aplikasi Mobile Prime Gems!

**Kendali ada di tangan Anda.**

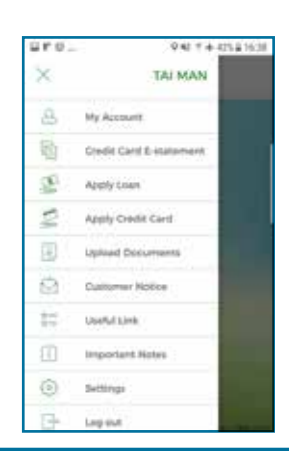

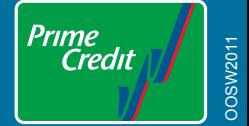

**Peringatan: Anda harus melunasi pinjaman anda. Jangan bayar perantara apapun. Hotline Pengaduan: 2281 7470** Untuk informasi lebih lanjut, silahkan hubungi staff kami. Money Lender's Licence No.: 754/2021